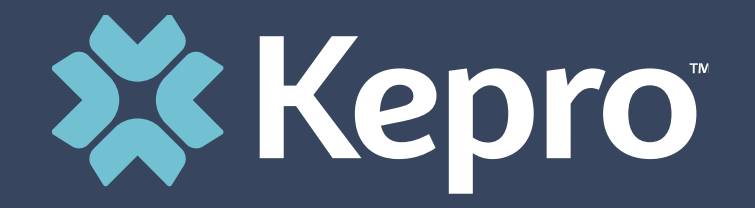

# WEST VIRGINIA MEDICAL

**Provider Portal Administrator Registration Training**

## **Agenda**

- 1. Provider Portal Overview
- 2. Registration for New Facilities
- 3. Logging In
- 4. Additional Resources and Support

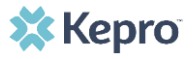

# **WV Medical Training What is the Provider Portal?**

Atrezzo is a personcentered, web-based care management solution that transforms traditional, episodic-based care management into proactive and collaborative population healthcare management.

### **Atrezzo Provider Portal Registration**

- In order to utilize the Atrezzo Provider Portal, each Provider (facility, clinic, doctor's office, etc.) must appoint **one person** to be the administrator, or owner, of their provider portal account.
	- The account administrator is typically a supervisor, as this user role holds the highest system permissions.
- The person that registers the Provider NPI# in the Atrezzo Provider Portal will be automatically deemed the group administrator for that NPI#.
	- Facilities, clinics, and doctor's offices only need to register one time.
	- After initial registration, the administrator will have the ability to create additional Atrezzo Provider Portal staff user accounts.

# **Request Registration Code**

#### **Helpful Hints**

- You will need the NPI for your facility or clinic.
- You will need the Medicaid ID for your facility or clinic.
- The Administrator should be someone on your team who will be able to add and manage users in the system.

### **New to Atrezzo?**

- You will need to designate a Provider Group Administrator for your facility or clinic.
- The Provider Group Administrator will register the provider group account.
- To complete the registration process, the Provider Group Administrator will need the facility or clinic NPI and Medicaid ID numbers.
	- Facilities or clinics without an NPI will utilize the Medicaid ID as the NPI and Registration Code.
- The Provider Group Administrator will need to add and manage all other users of the Provider Portal.

# **Creating an Account**

### **New to Atrezzo?**

- The Provider Portal is accessible at https://portal.kepro.com.
- Click on the **register here** link under the LOGIN section.
- Enter your facility or clinic NPI and the facility or clinic Medicaid ID as the registration code.

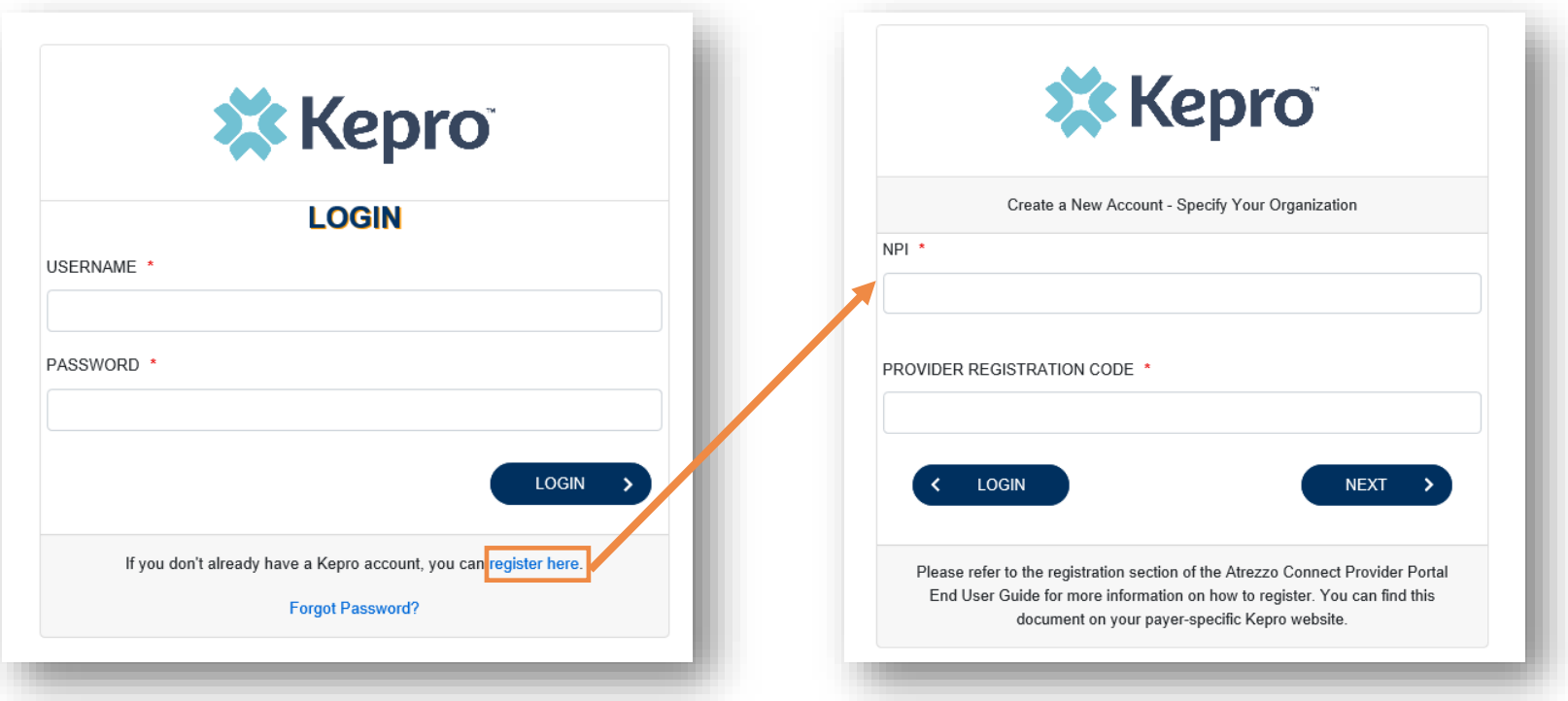

• Bookmark the Provider Portal URL for future use. Chrome is preferred browser.

**Helpful Hints**

• If you do not have a facility or clinic NPI, use the Medicaid ID as the NPI and Provider Registration Code.

# **Creating an Account**

#### **Helpful Hints**

- Passwords must be 8-16 characters
	- One upper case letter
	- One lower case letter
	- One number
	- One special character
- Fields that have an asterisk (\*) by them are required fields.

#### **What to Know**

- Complete your **Account Information** by creating a username, password and security question and answer. This will be used if you need to reset your password in the future.
- Complete the **Contact Information** section, click **Next**.
- Review the **Terms of Use**, click the **Acknowledgement** check box, then click **Continue**.

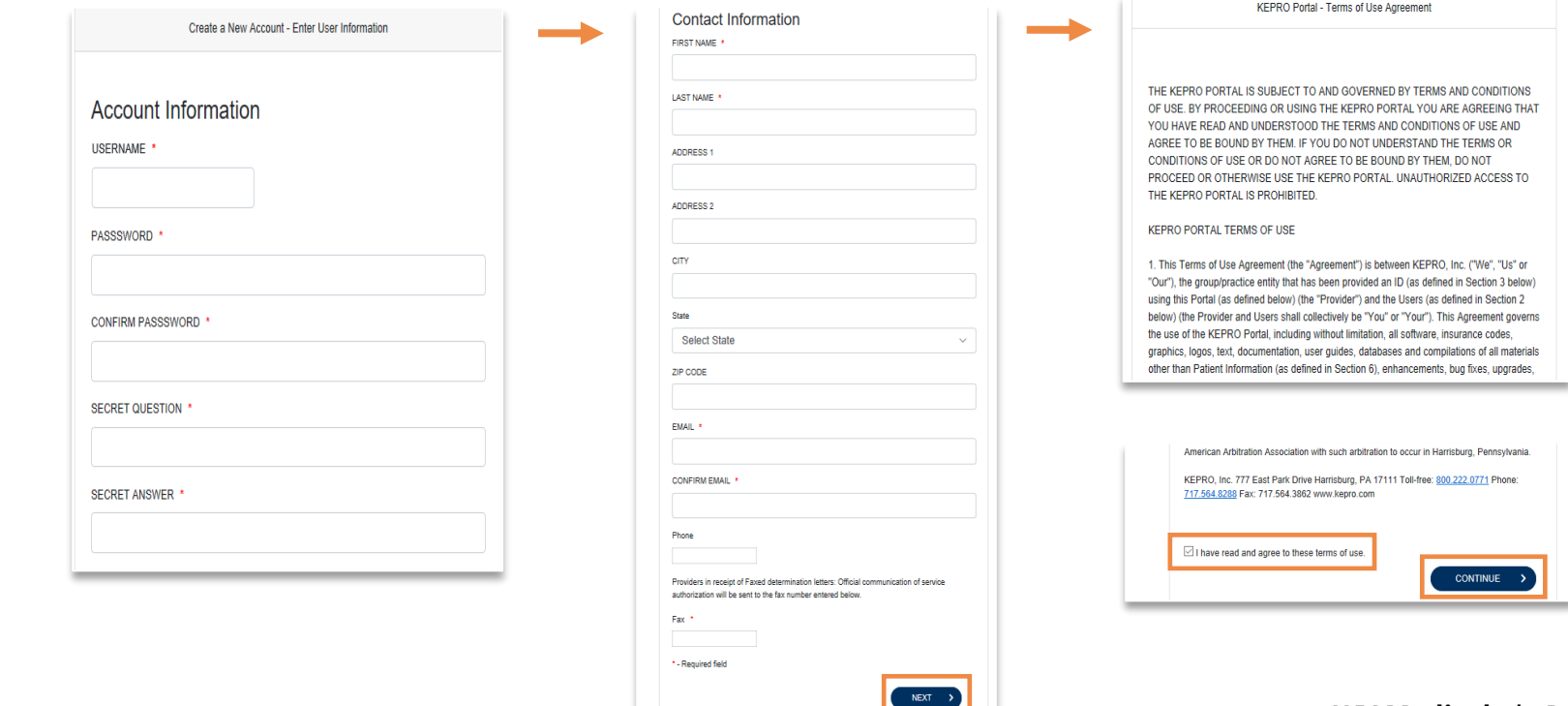

**X** Kepro

# **Adding New Users**

#### **Helpful Hints**

- Provide each user at your facility with their new username and password.
- Always use Manage Providers Groups Tab

#### **What to Know**

- Click on **SETUP** on the navigation pane. You will see Manage Provider Groups. Always stay in this tab/section.
- Click on the **arrow** on the far right to expand the section.
- Click on **Add New User**.
- Create a **username** and **password**, complete the contact information section, click **Create**.

**USER NAME** 

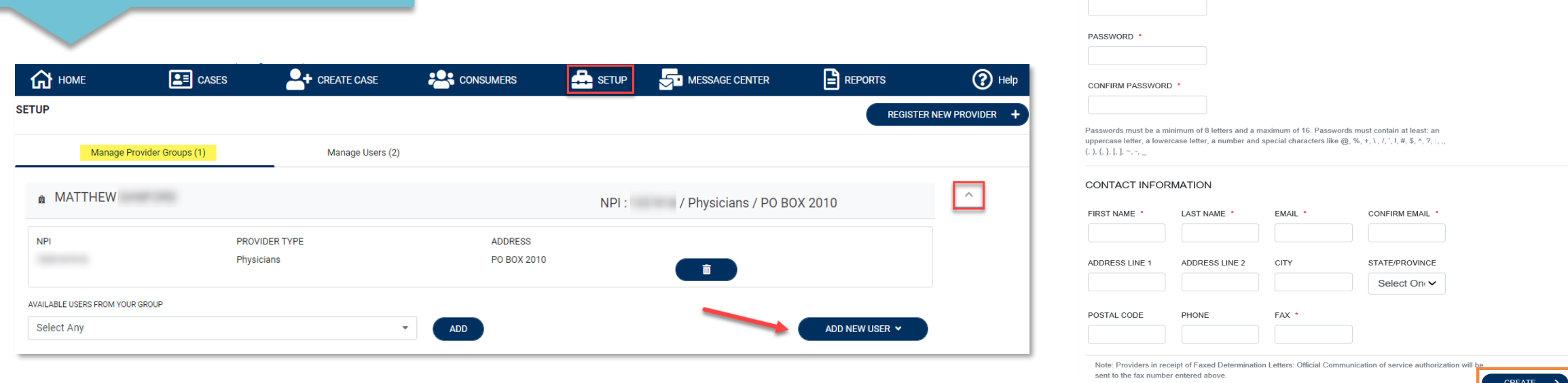

# **Managing Users**

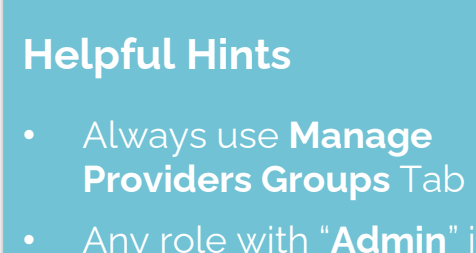

• Any role with "**Admin**" in the name works the same

#### **Need to Deactivate or Change a User Role?**

- On the **Manage Provider Groups** tab, you may select a user and edit a user's information or delete the user.
- You can also assign the user to different provider groups that you manage and change his/her role.
- Each provider group that the user has access to will be listed under their name along with the access role. The standard role for users should be "**Provider Staff Account**".
- You can create as many other admins as needed to help you to manage larger numbers of users at your facility.

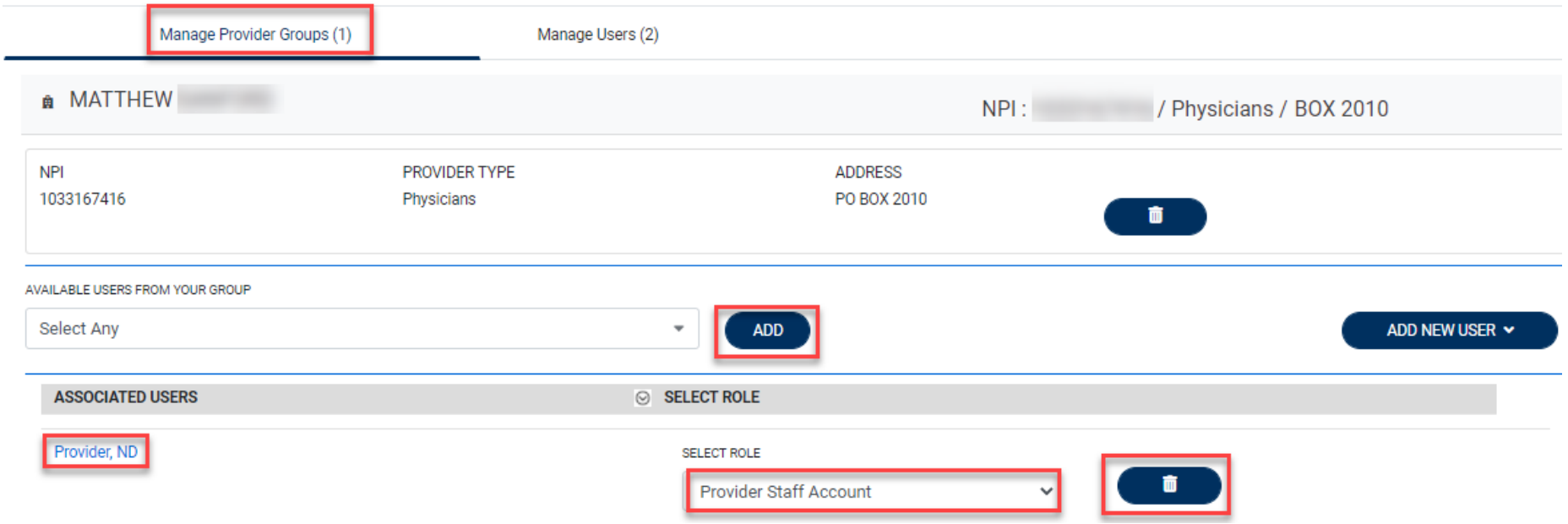

#### **SETUP**

**XX Kepro** 

### **Staff User Login & Reset Password**

#### **Helpful Hints**

- Passwords must contain:
	- One upper case letter
	- One lower case letter
	- One number
	- One special character.
- Your account will lock after three unsuccessful attempts.

#### **What to Know?**

- The Provider Portal is accessible at https://portal.kepro.com.
- An Administrator at your facility can provide you with a username and password.
- You may reset your password at any time by clicking the "**Forgot Password**" link.

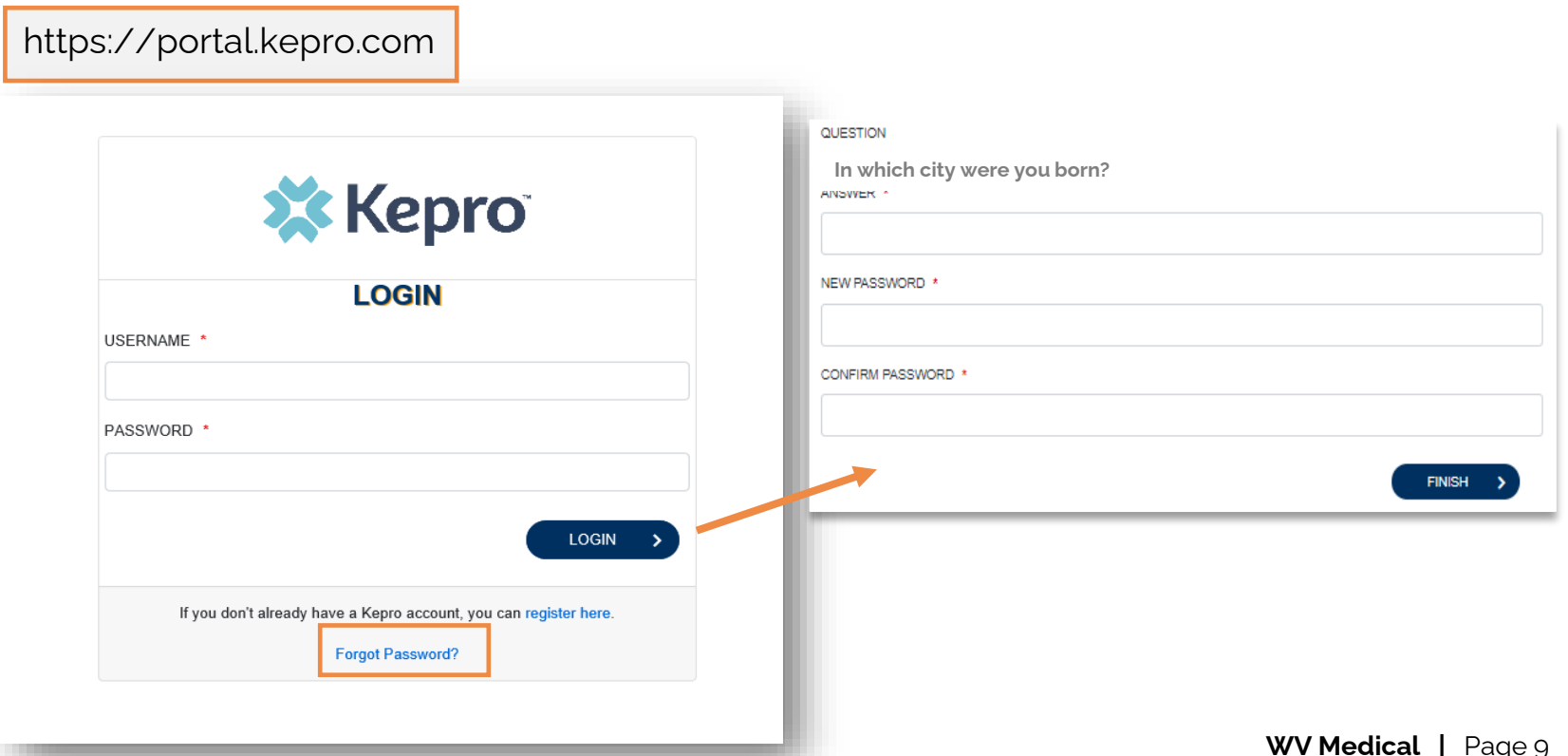

**XX** Kepro

### **Additional Resources & Support**

### **Contact Info**

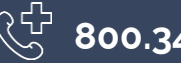

**800.346.8272**

 $\circledS$ **[wvmedicalservices@kepro.com](mailto:Coproviderissue@kepro.com)**

**[http://www.wvaso.kepro.com](http://www.wvaso.kepro.com/)** 

**X** Kepro